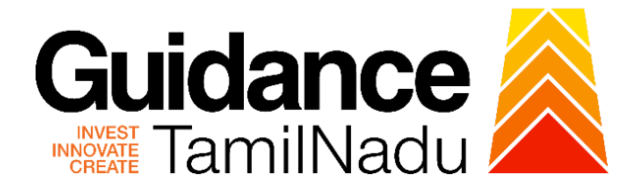

# **TAMIL NADU SINGLE WINDOW PORTAL**

# **APPLICANT MANUAL**

# **Renewal of Recognition of Manufacture of Boilers**

# **DIRECTORATE OF BOILERS**

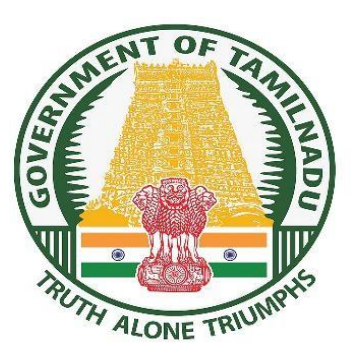

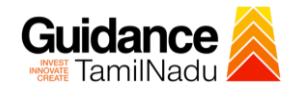

# **Table of Contents**

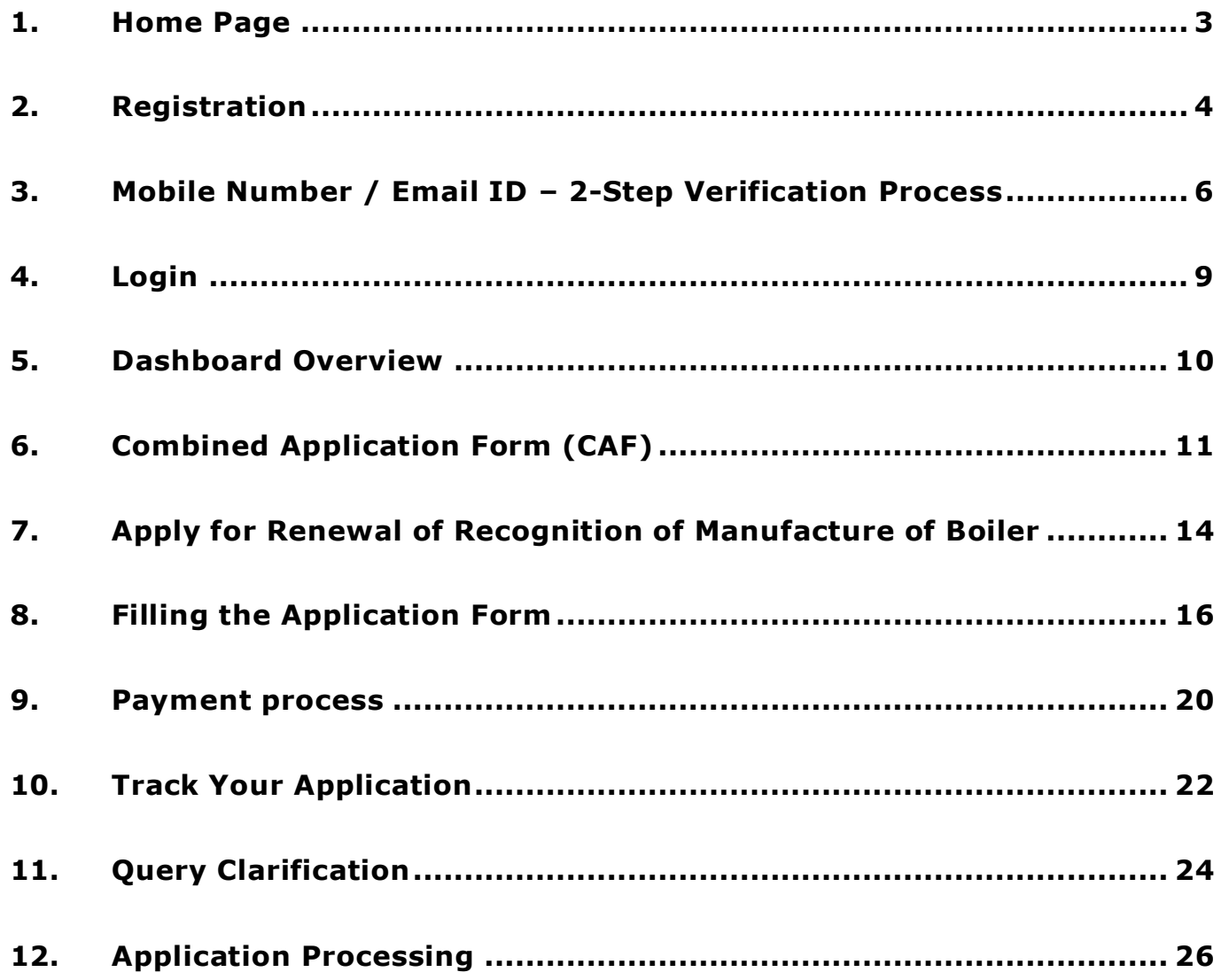

TNSWP- Renewal of Recognition of Manufacture of Boilers– Dept. of Boilers

## Guidance TamilNadu

# <span id="page-2-0"></span>**1. Home Page**

1) The journey of the new applicant starts with Tamil Nadu Single Window Portal (TNSWP) home page that can be accessed through **[https://tnswp.com](https://tnswp.com/)** website wherein it gives various information's, useful links, and functionalities about TNSWP.

**2) Applicant can reach the helpdesk Toll free number – 1800-258-3878 and Helpdesk Email.**

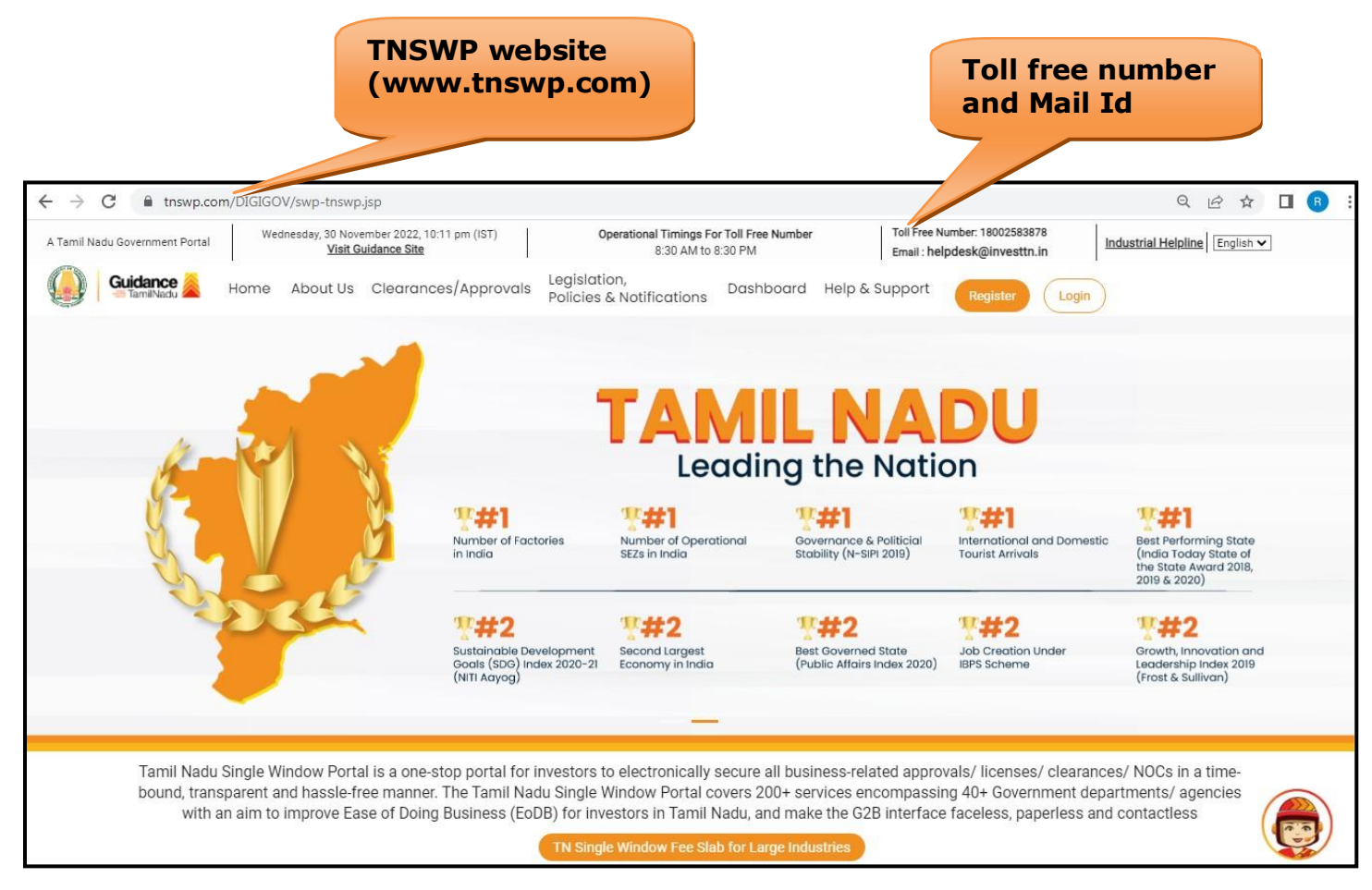

### **Figure 1. Single Window Portal Home Page**

<span id="page-3-0"></span>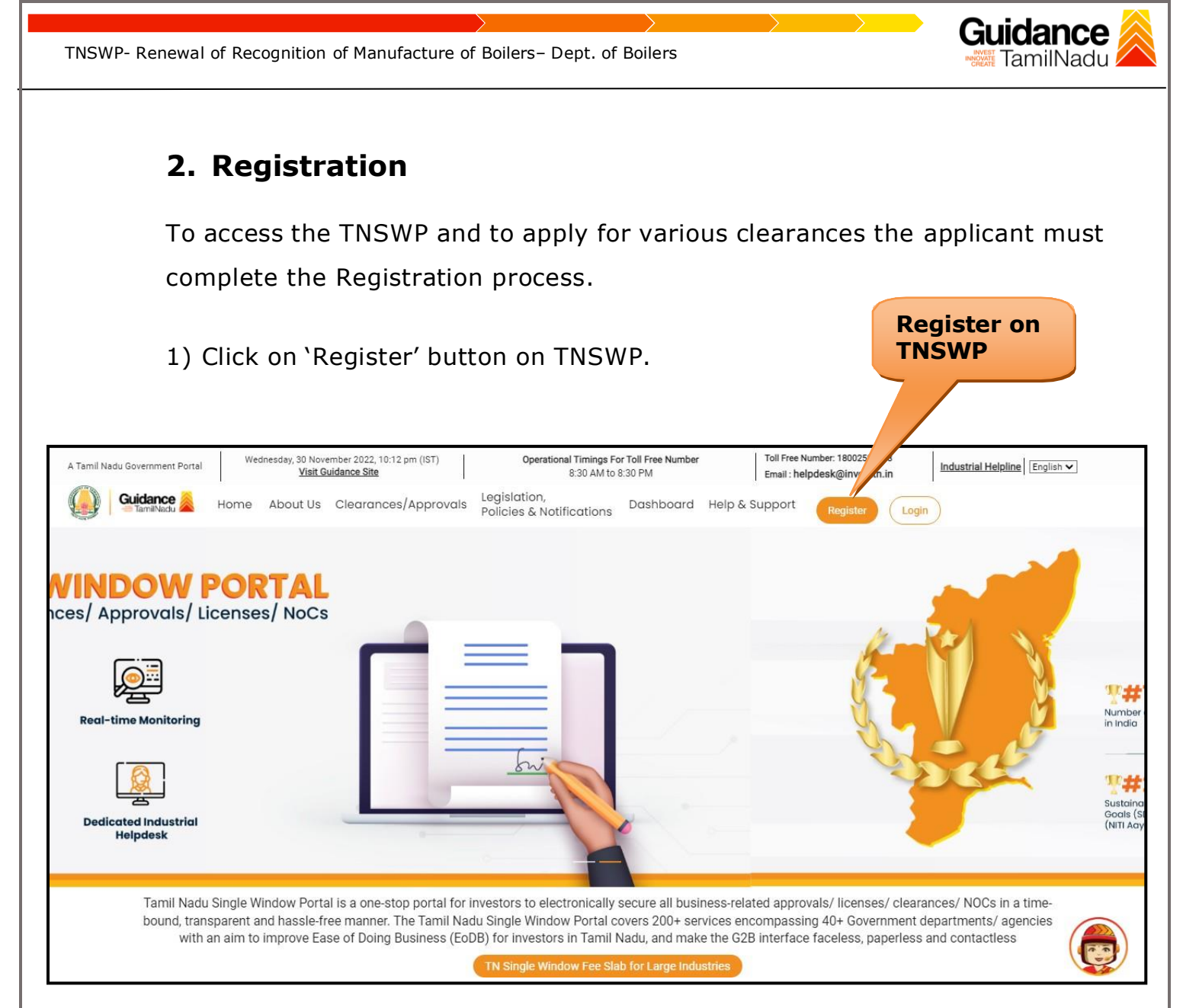

### **Figure 2. Register**

- 2) New Investor Registration page will appear (Refer Figure 3 & 4)
- 3) Select the 'Investor' option and continue with the Registration process.
- 4) Only for applying Government to Citizen (G2C) fire clearances, click on option **'G2C clearances of Tamil Nadu fire and rescue clearances under the category individual/small enterprise'**.
- 5) The information icon  $\Omega$  gives brief description about the fields when the user hovers the cursor on these icons.

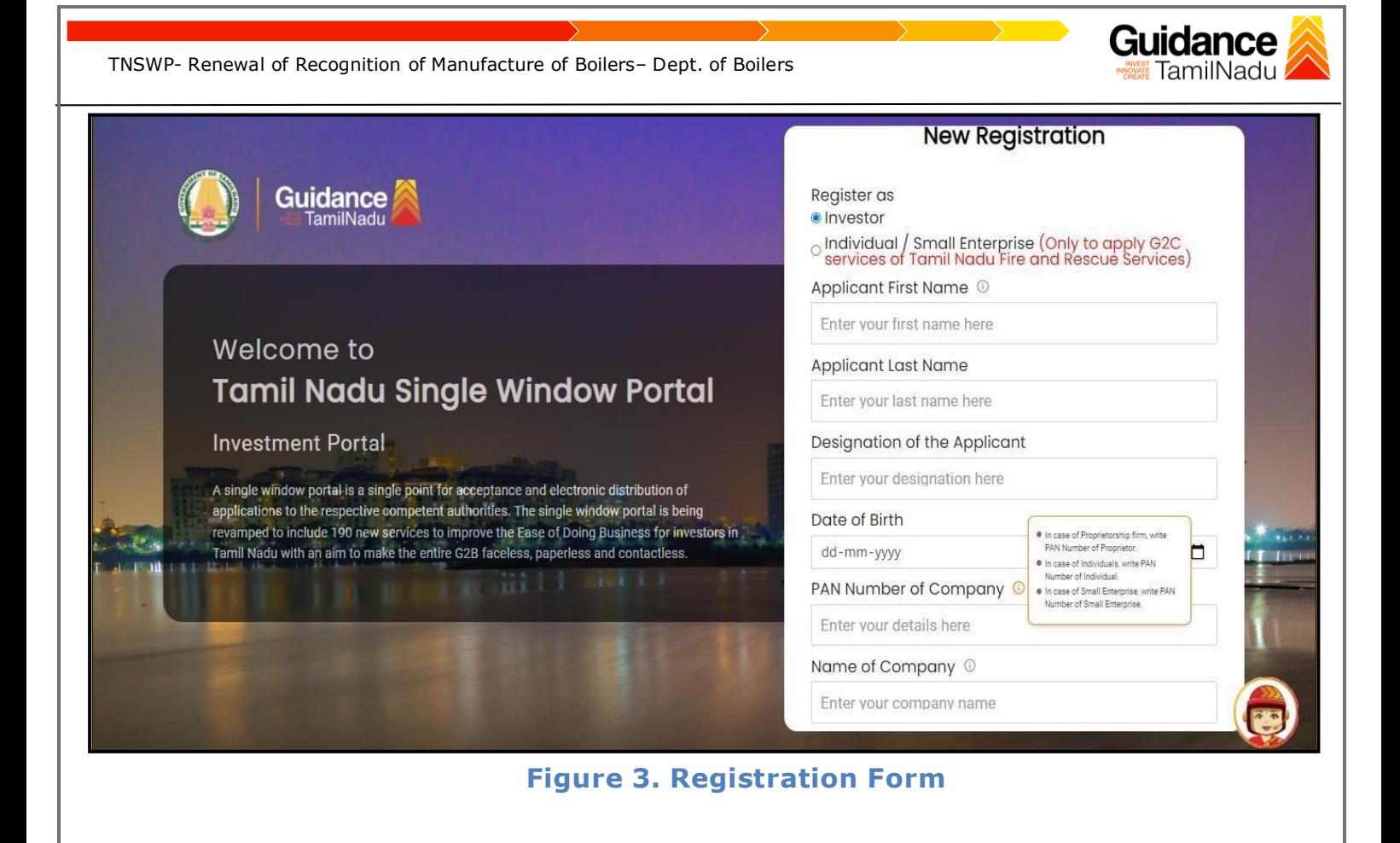

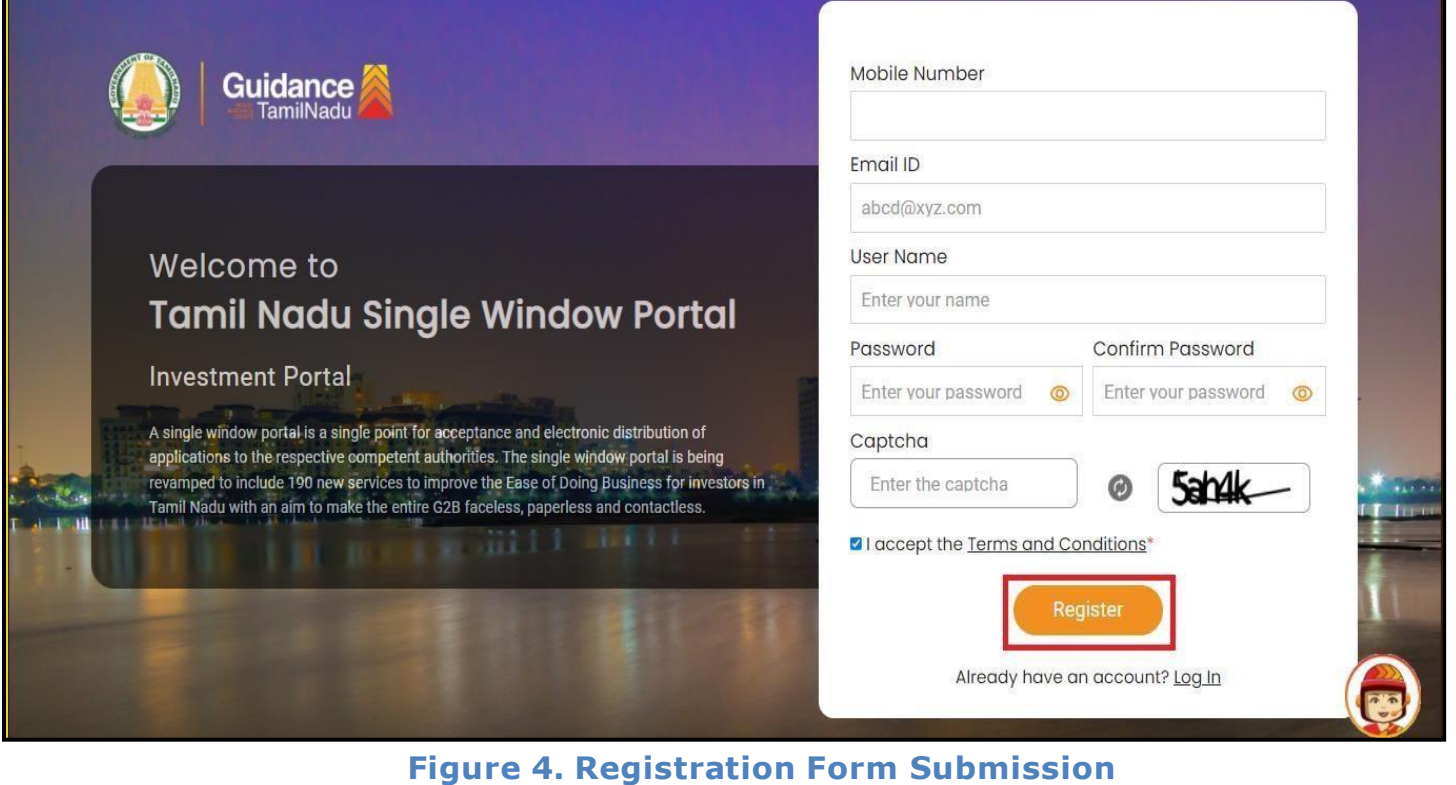

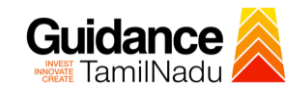

- 6) The Email ID would be the applicant name to login the TNSWP.
- 7) Future communications would be sent to the registered mobile number and Email ID of the applicant.
- 8) Create a strong password and enter the Captcha code as shown.
- 9) The applicant must read and accept the terms and conditions and click on 'Register' button.
- <span id="page-5-0"></span>**3. Mobile Number / Email ID – 2-Step Verification Process**
- **'2-Step Verification Process'** screen will appear when the applicant clicks on 'Register' button.

#### <sup>o</sup> **Mobile Number Verification**

- 1. For verifying the mobile number, the verification code will be sent to the given mobile number.
- 2. Enter the verification code and click on the **'Verify'** button.

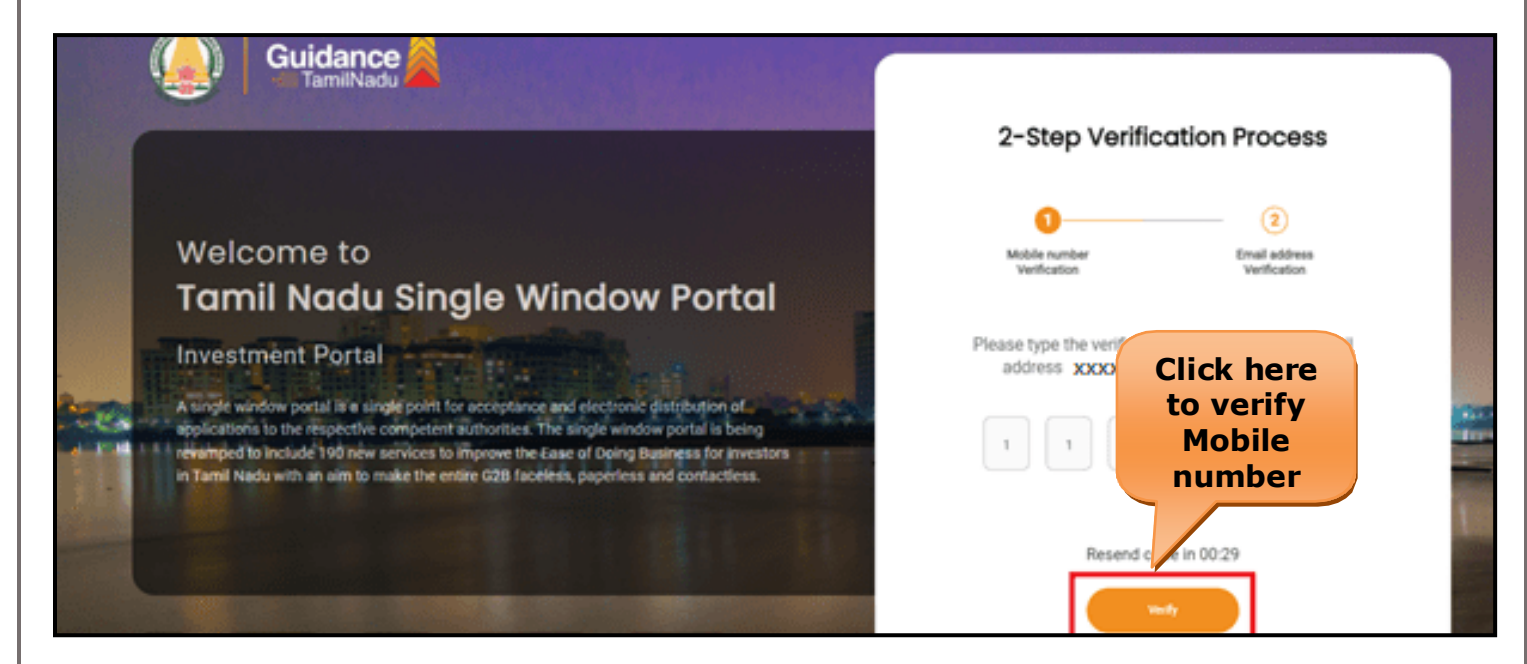

#### **Figure 5. Mobile Number Verification**

Page **6** of **28**

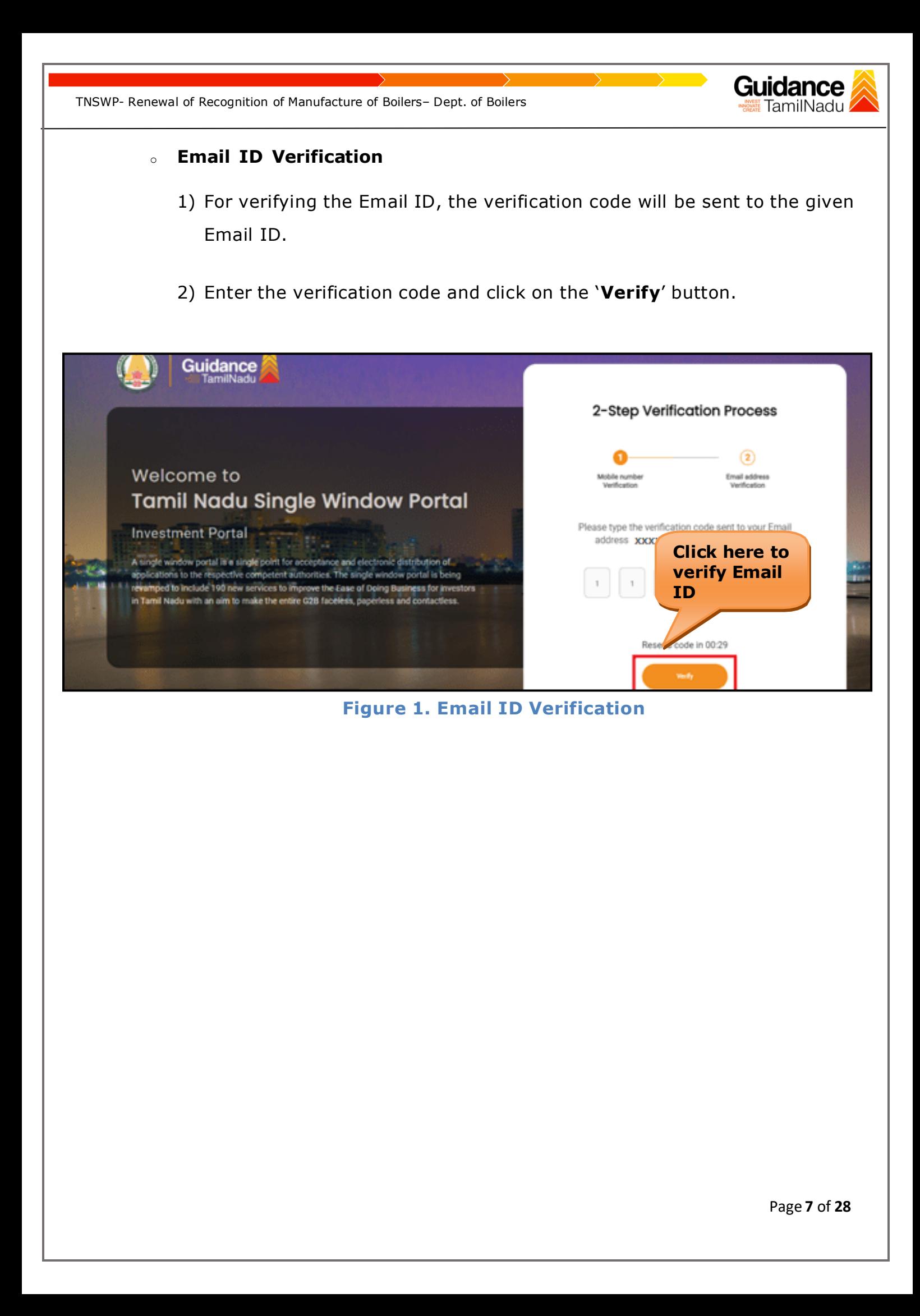

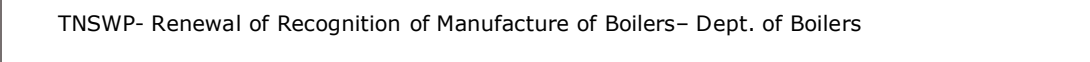

- 3) After completion of the 2-Step Verification process, registration confirmation message will pop-up stating as **'Your Registration was successful'** (Refer Figure 7).
- 4) Registration process is completed successfully.

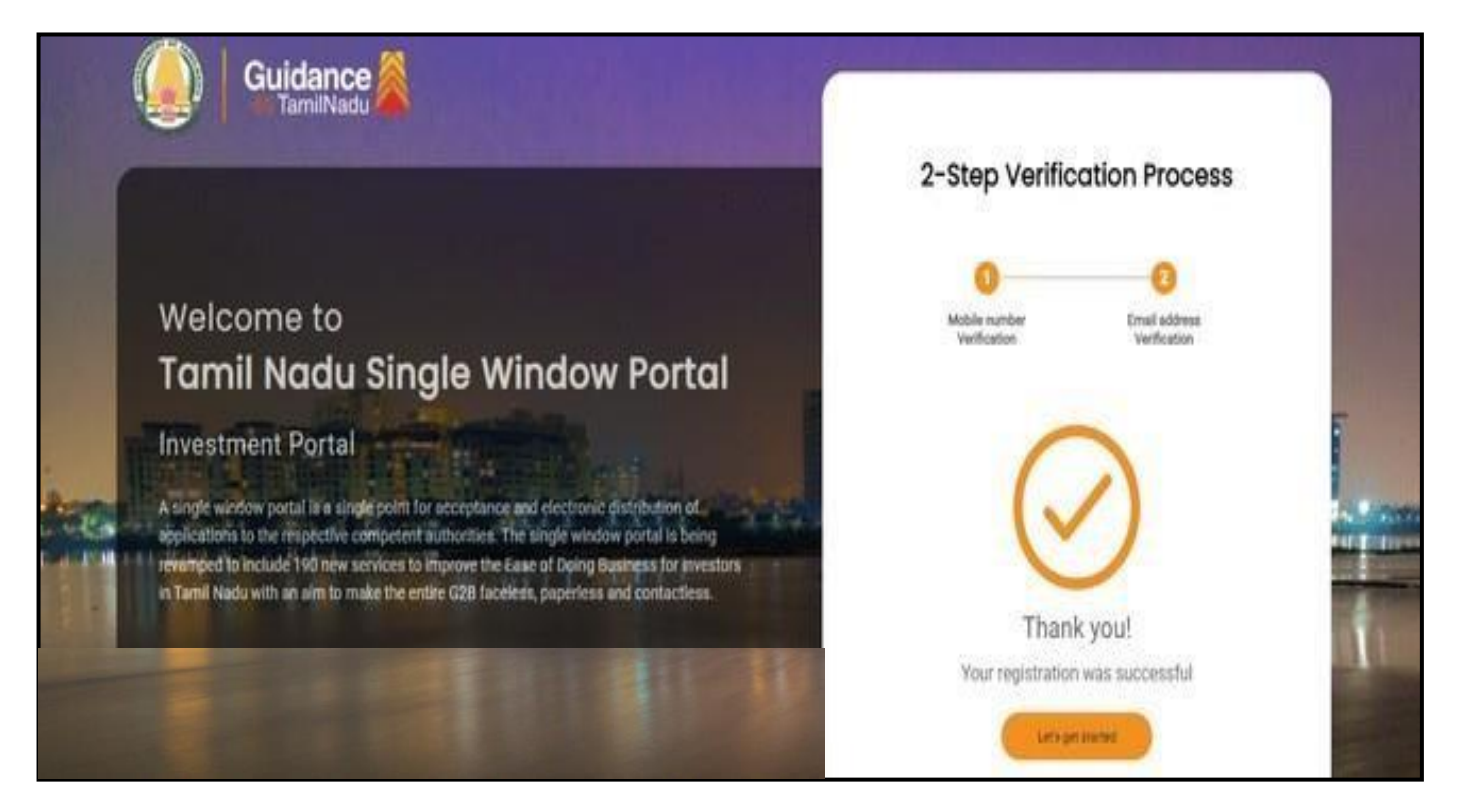

**Figure 7. Registration Confirmation Pop-Up**

Guidance TamilNadu

<span id="page-8-0"></span>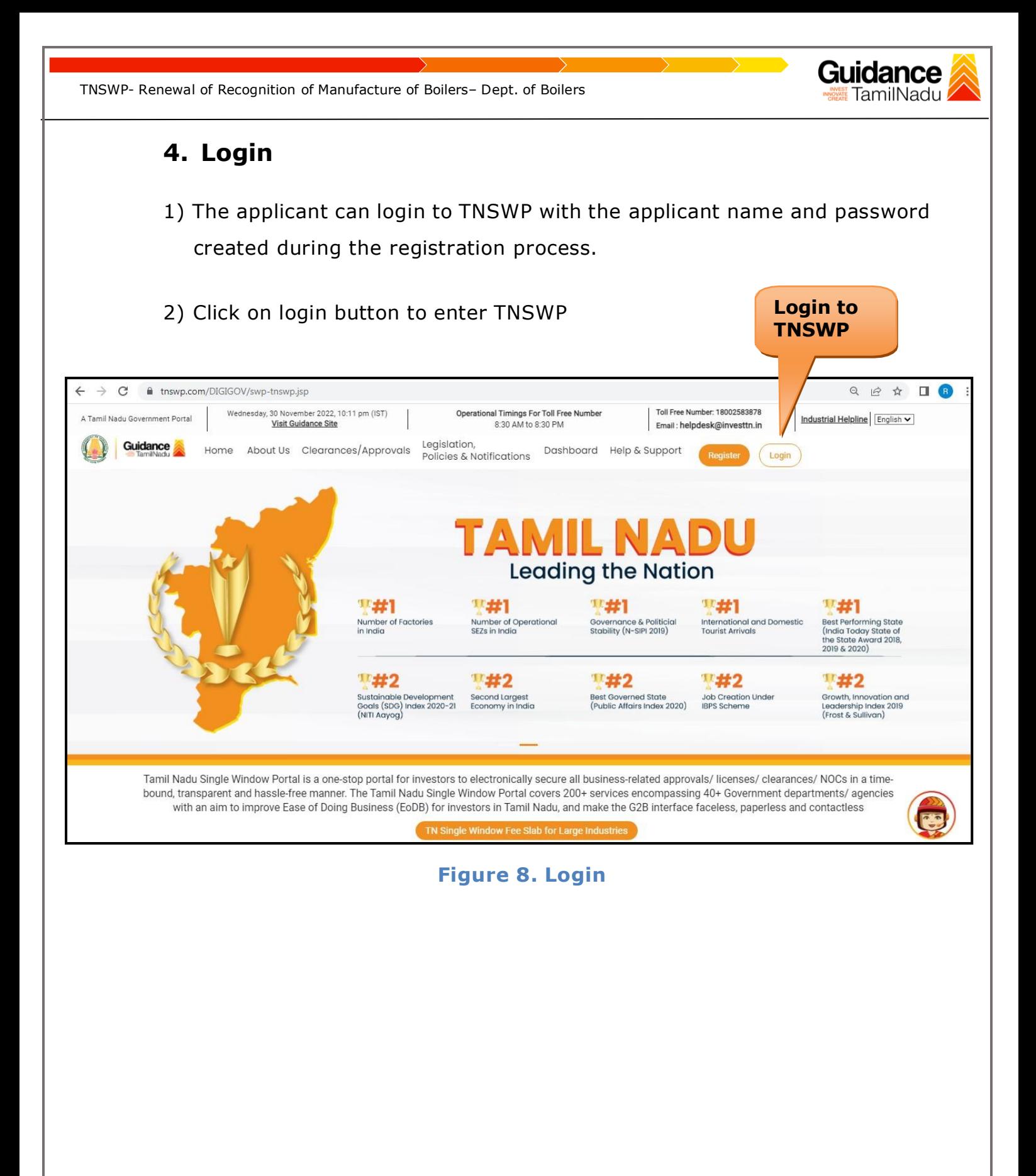

Page **9** of **28**

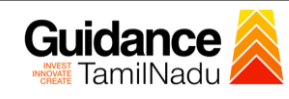

## <span id="page-9-0"></span>**5. Dashboard Overview**

- 1) When the applicant logs into TNSWP, the dashboard overview page will appear.
- 2) Dashboard overview is applicant-friendly interface for the applicant's easy navigation and to access various functionalities such as Menu bar, Status whether the application is Approved, Pending, Rejected and Data at -a glance on a unified point.

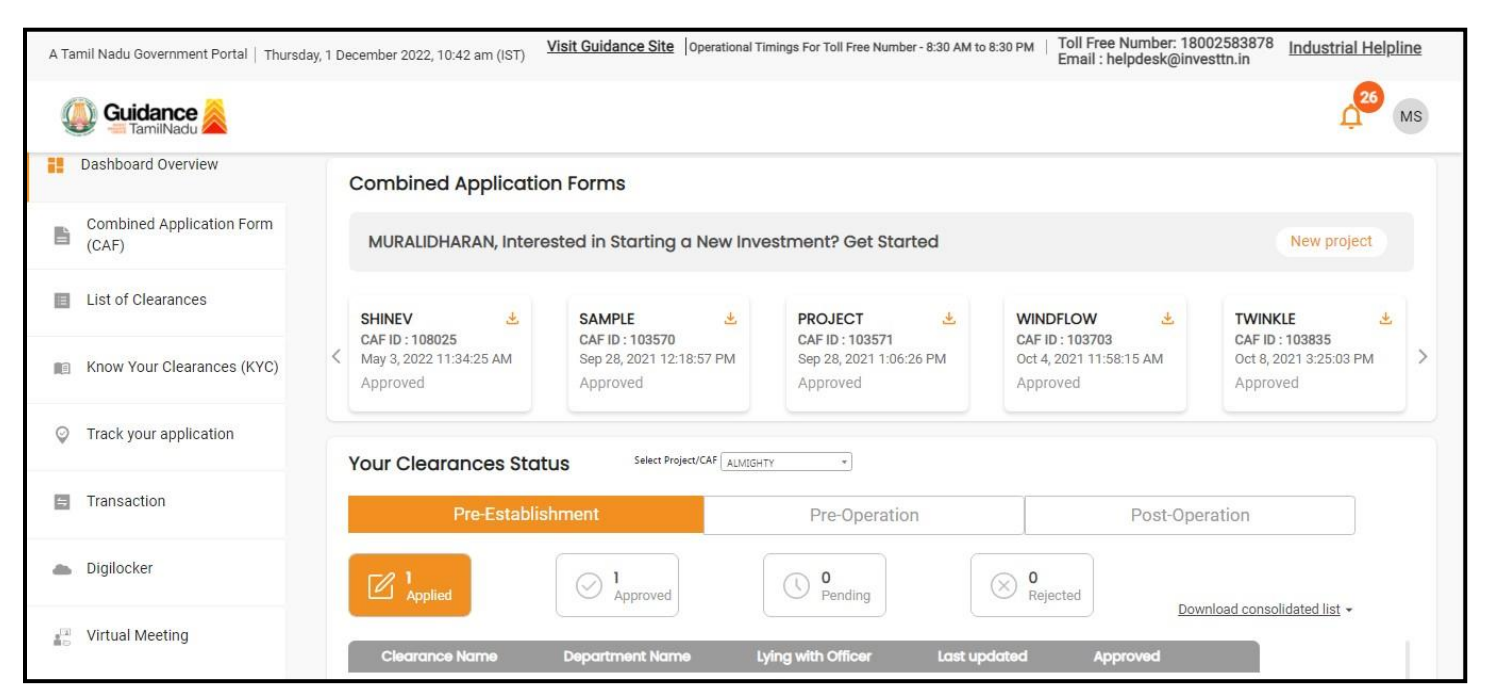

**Figure 9. Dashboard Overview**

TNSWP- Renewal of Recognition of Manufacture of Boilers– Dept. of Boilers

## <span id="page-10-0"></span>**6. Combined Application Form (CAF)**

- 1) Prior to applying for various clearances on TNSWP, the applicant must create a project by filling in the combined application form (CAF).
- 2) Click on Combined Application Form (CAF) from the menu bar on the left.
- 3) The details which are commonly required for applying various clearances are stored in Central Repository through CAF. So, whenever the applicant applies for various clearances for a specific project, the details stored in CAF gets auto populated in the application form which minimizes the time spent on entering the same details while filling multiple applications.
- 4) The Overview of the Combined Application Form (CAF) and the instructions to fill in the Combined Application Form (CAF) is mentioned in the below Figure.
- 5) Click on 'Continue' button to fill in the Combined Application Form.

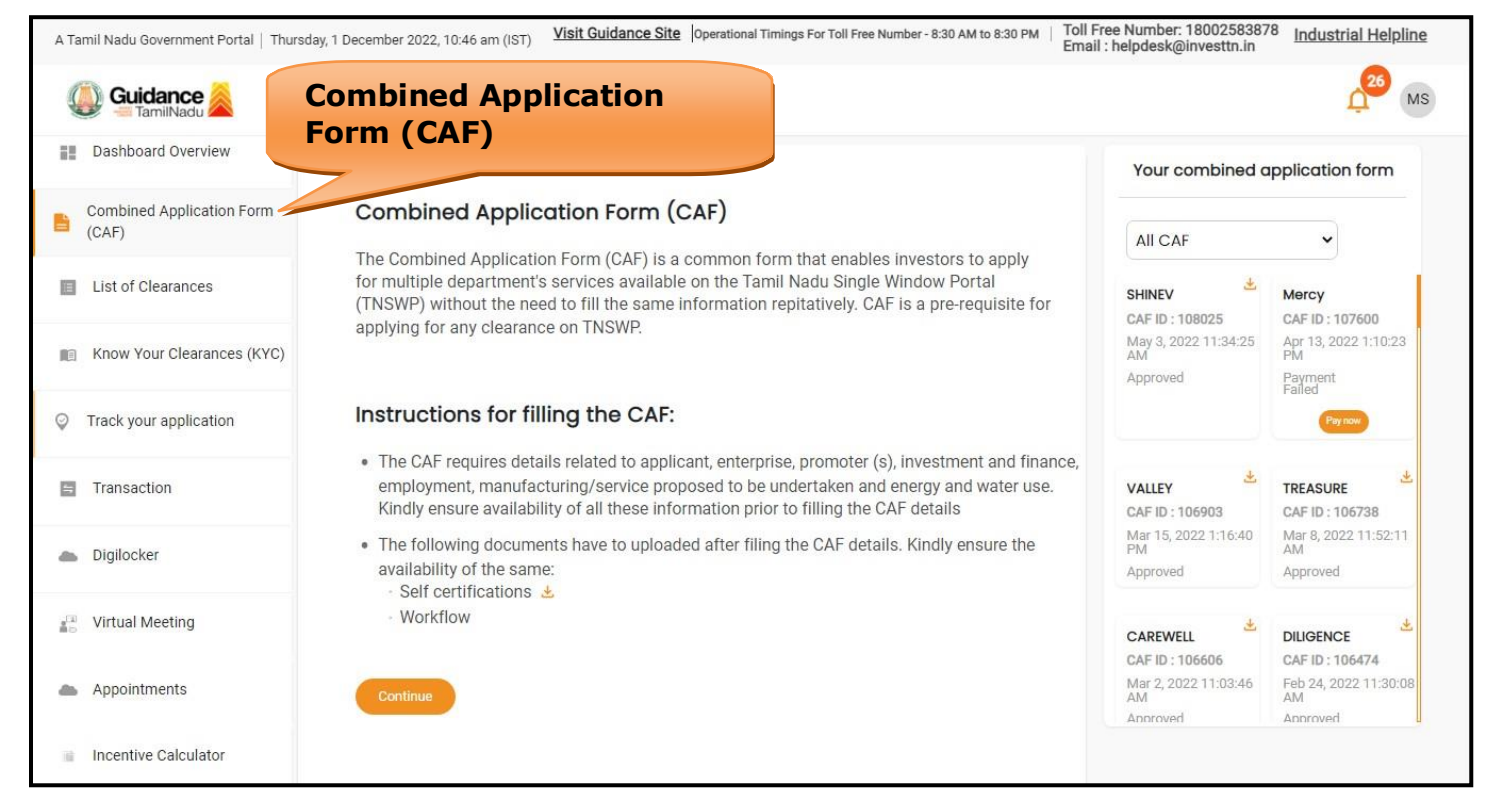

**Figure 10. Combined Application Form (CAF)**

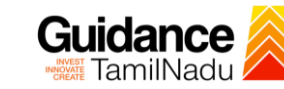

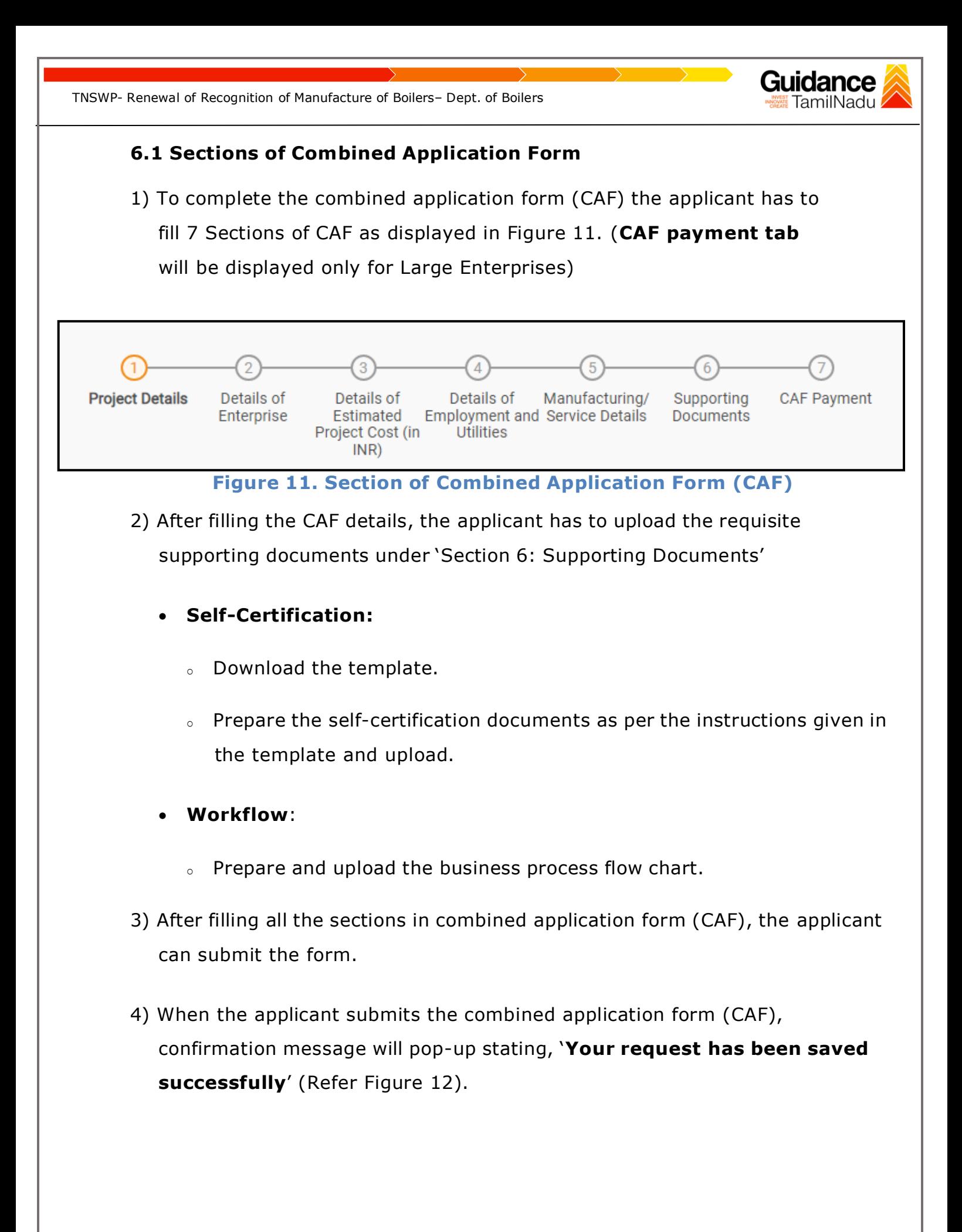

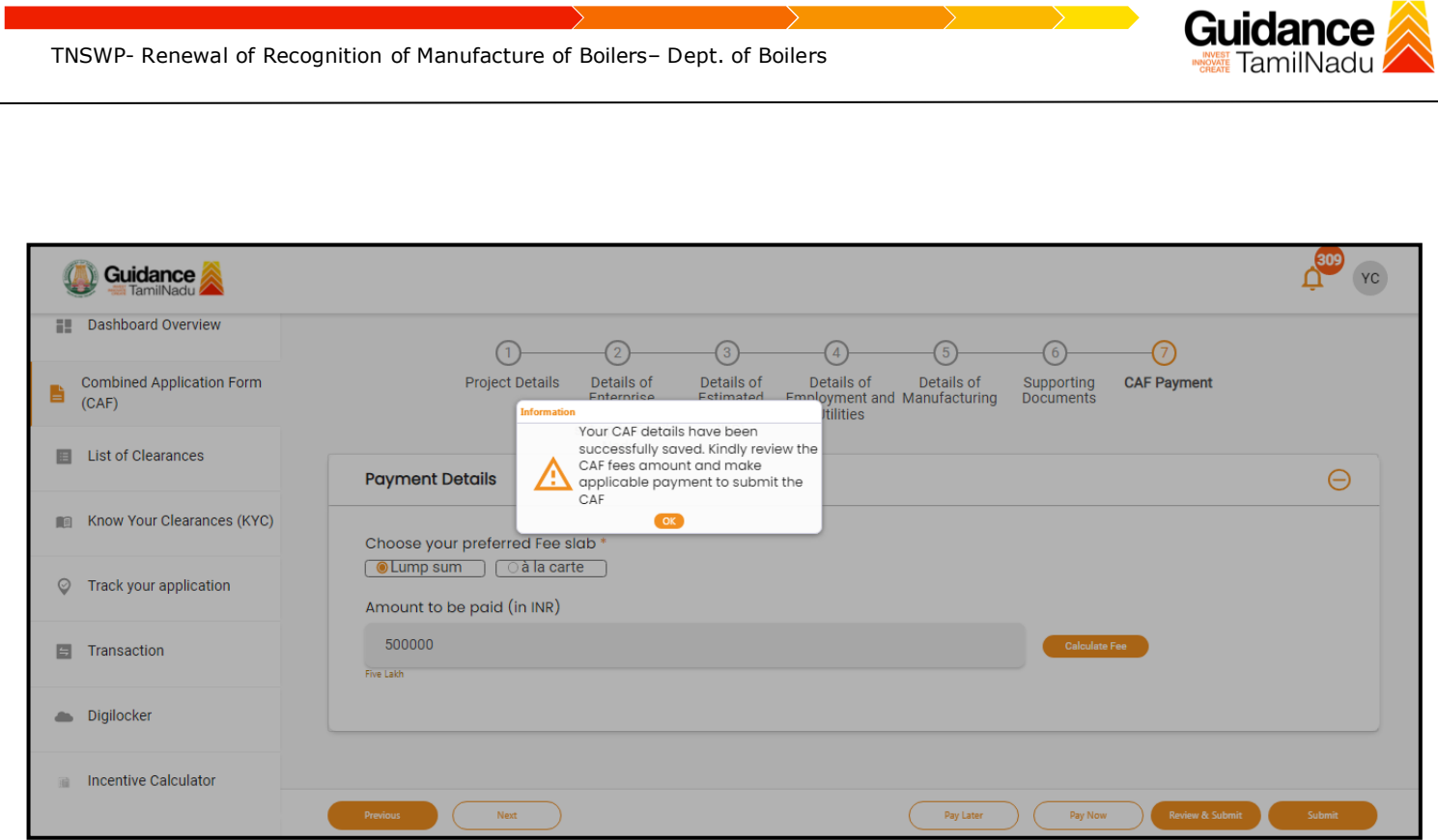

**Figure 12. Combined Application Form (CAF)- Confirmation Message**

#### **Note:**

*If the applicant belongs to large industry, single window fee would be applicable according to the investment in Plant & Machinery or Turnover amount. [Click](https://tnswp.com/DIGIGOV/StaticAttachment?AttachmentFileName=/pdf/Homepage/feeslabupdated.pdf) [here](https://tnswp.com/DIGIGOV/StaticAttachment?AttachmentFileName=/pdf/Homepage/feeslabupdated.pdf) to access the Single Window Fee Slab.*

<span id="page-13-0"></span>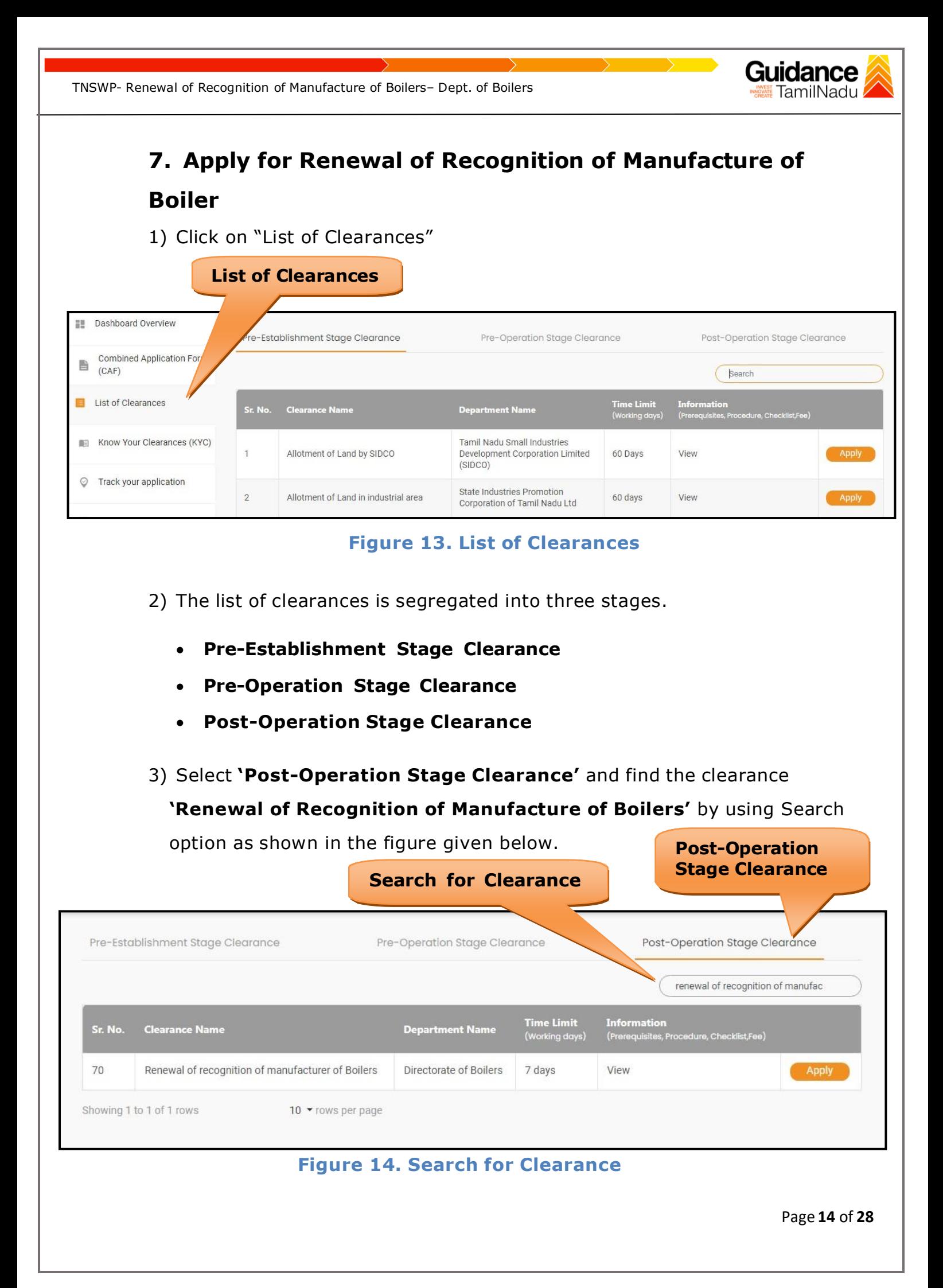

TNSWP- Renewal of Recognition of Manufacture of Boilers– Dept. of Boilers

- TamilNadu
- 4) Applicants can view information on workflow, checklist of supporting documents to be uploaded by the applicant and fee details. Click on 'view' to access the information (Refer Figure 15)
- 5) To apply for the clearance, click on 'Apply' to access the department application form (Refer Figure 15).
- 6) The Applicant can apply to obtain license for more than 1 establishment using a single login, but the applicant must create multiple Combined Application Form (CAF) for each of the establishment.

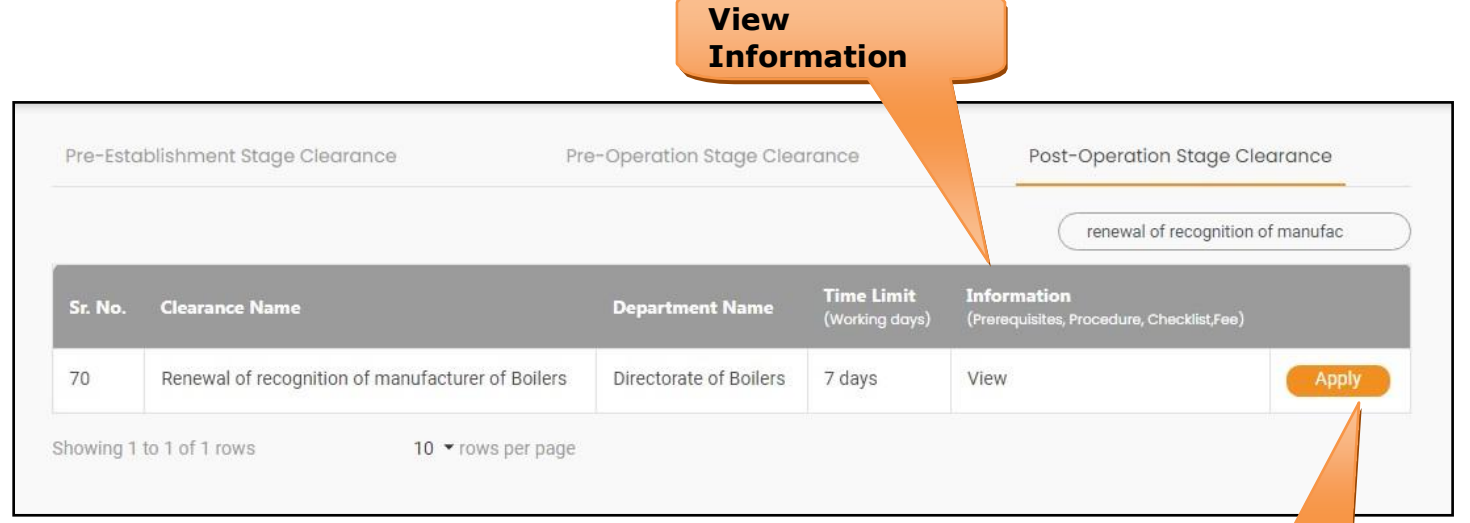

# **Figure 15. Apply for Clearance Apply for**

**Clearance**

**8. Filling the Application Form** 1) Applicants need to fill all the details under the following 3 sections to complete the application. **A. Application form details B. Document checklist C. Payment Details Application Form** Document Payment Details Checklist **Details Figure 16. Three Sections of Application form B. Document checklist** 1) The following supporting documents need to be uploaded by the user as per the notes given. 2) Maximum 10 MB Allowed (Only .DOC, .PDF, .XLS, .BMP, .GIF, .JPEG, .PNG, .PPTX, .DOCX, .XLSX, .ZIP, .KML are allowed). 3) In case of multiple documents, please upload them in zip format. 1. Firm Registration Details 2. Land Ownership Document (Rent /Lease/Owned) 3. Partnership Document, if applicable 4. Factory Site Layout 5. Tools and Machinery Details (Name and Capacity) 6. Manpower Details 7. Self-Declaration Letter 8. Last issued Recognition/Renewal Letter 9. Welder Certificate

<span id="page-15-0"></span>TNSWP- Renewal of Recognition of Manufacture of Boilers– Dept. of Boilers

4) After Uploading all the supporting document click on 'Next' to go 'Payment details' screen.

Page **16** of **28**

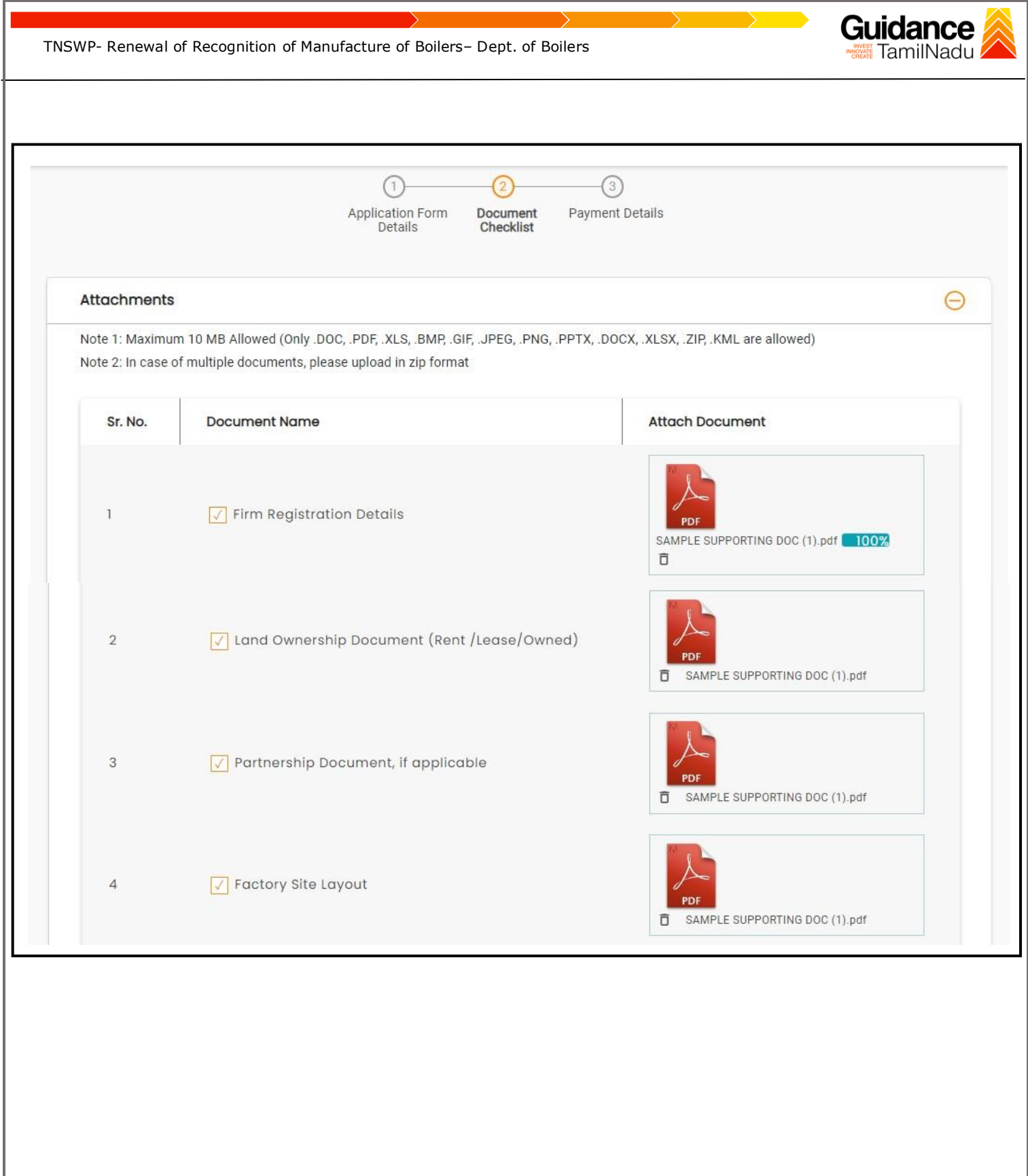

Page **17** of **28**

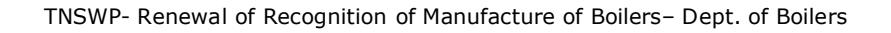

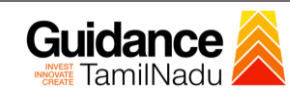

 $\blacksquare$ 

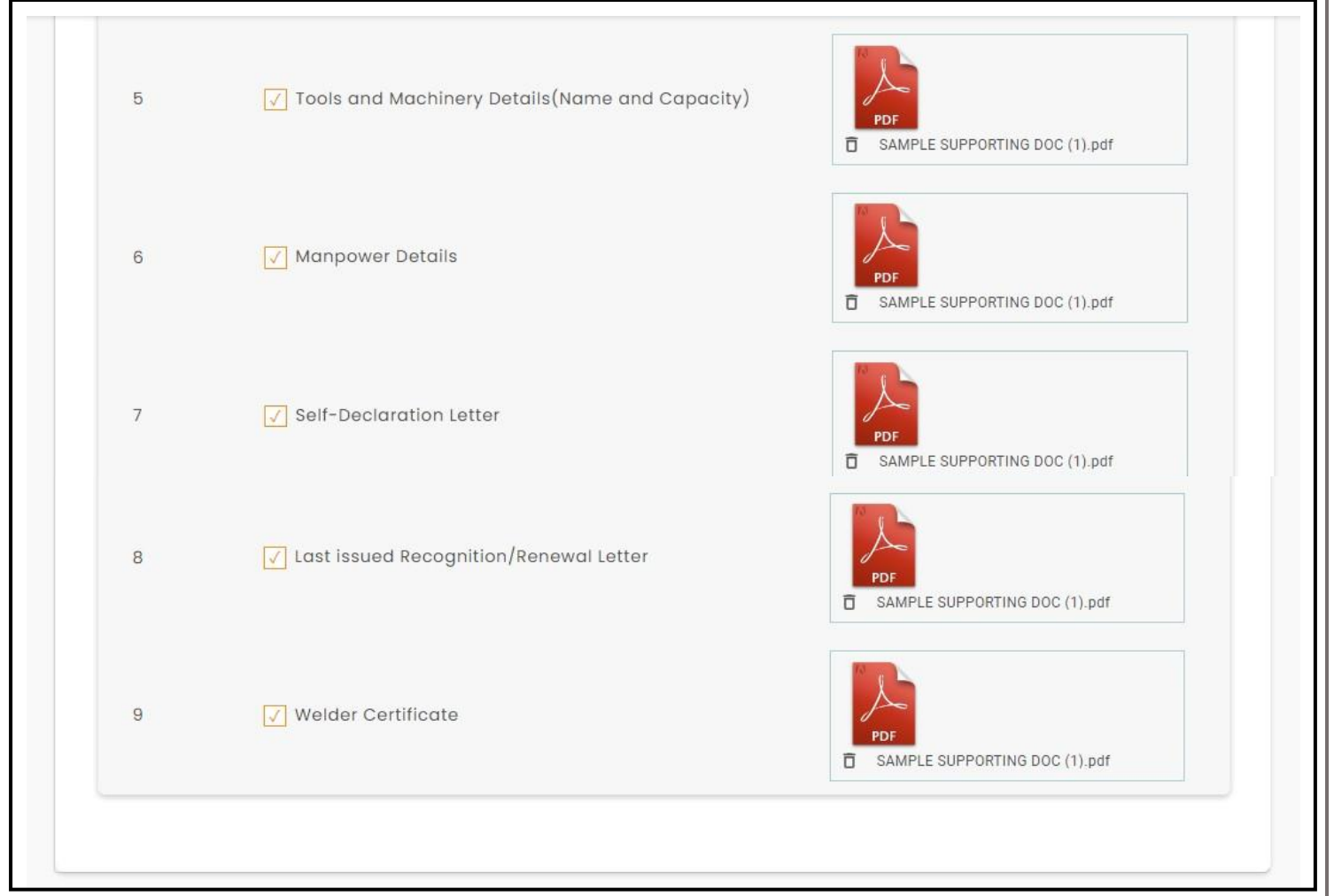

### **Figure 17. Document Checklist**

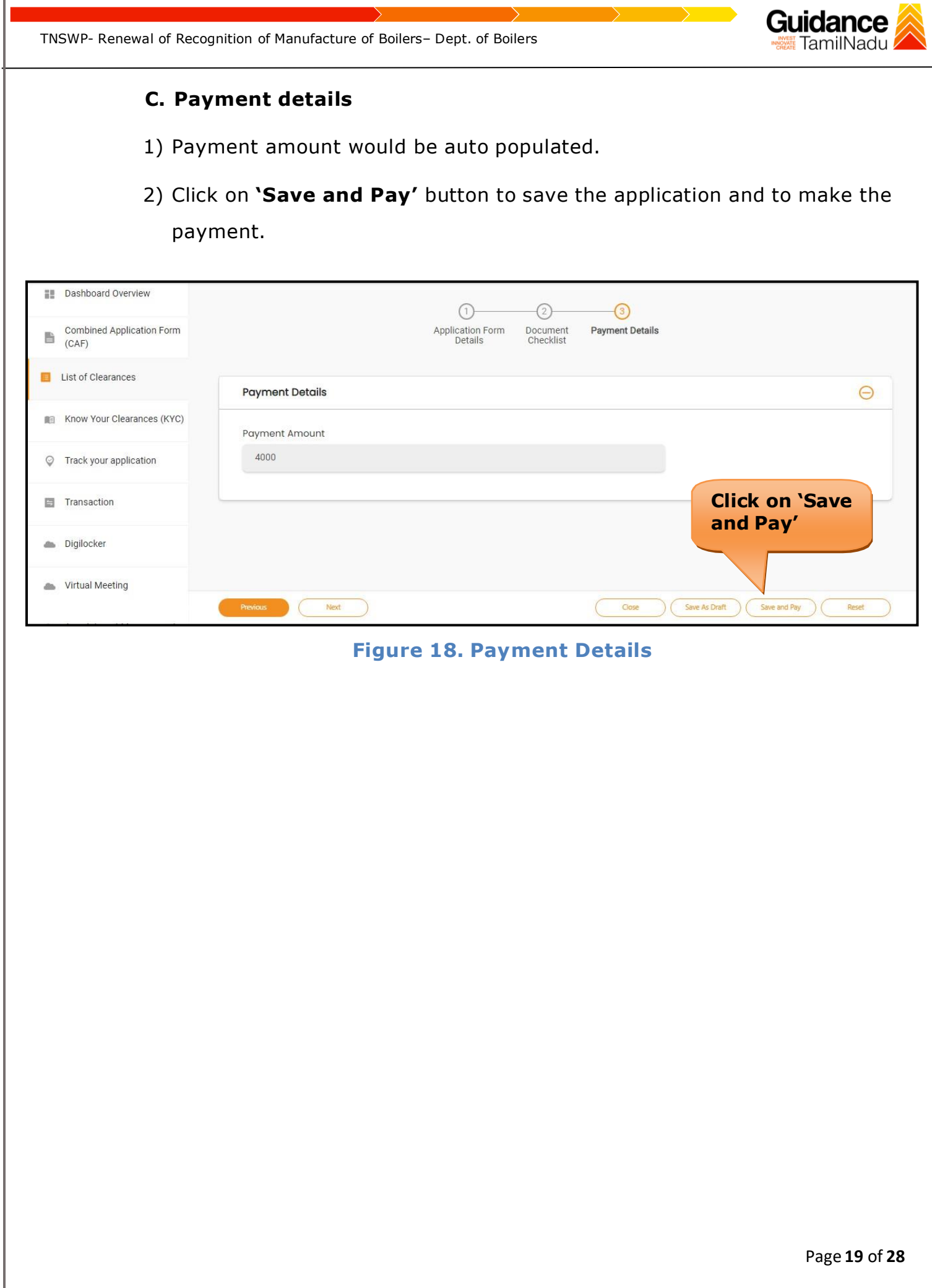

<span id="page-19-0"></span>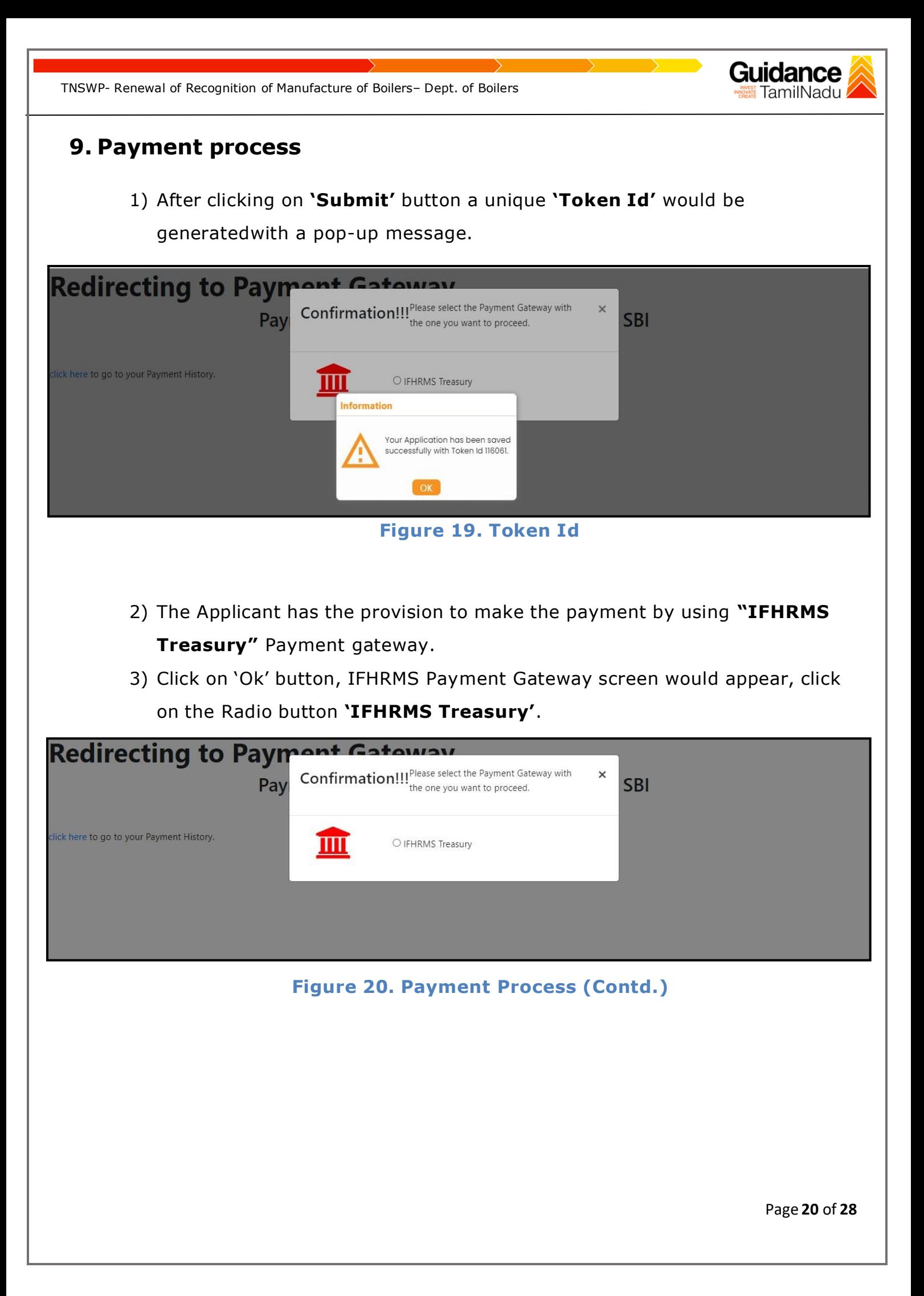

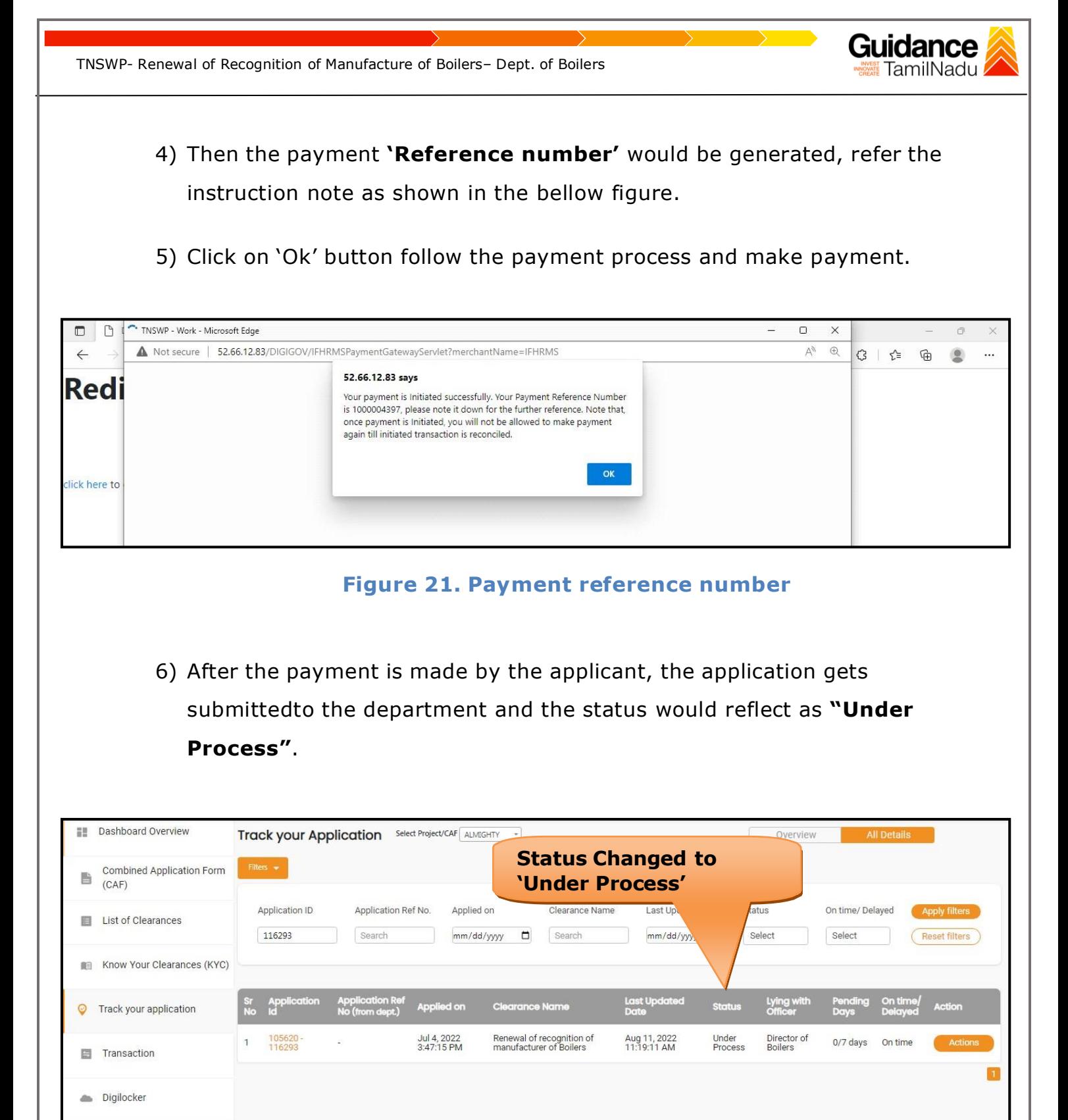

**A**<sup>(2)</sup> Virtual Meeting

**Figure 22. Application Status after Payment processing**

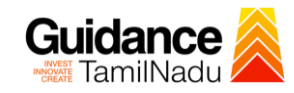

## <span id="page-21-0"></span>**10. Track Your Application**

- 1) After submitting the application, a unique 'token ID' would be generated. Using the 'Token ID' the Applicant can track the status of clearances byclicking on 'Track your application' option.'
- 2) Applicant to choose the name of the project created during CAF from the dropdown 'Select project / CAF' displayed at the top of the page.

### • **Track your application– Overview Option**

By clicking on 'Overview' tab, Applicant can view the count of various clearance statuses as follows.

- **Total Pending Clearances**
- **Total Approved Clearances**

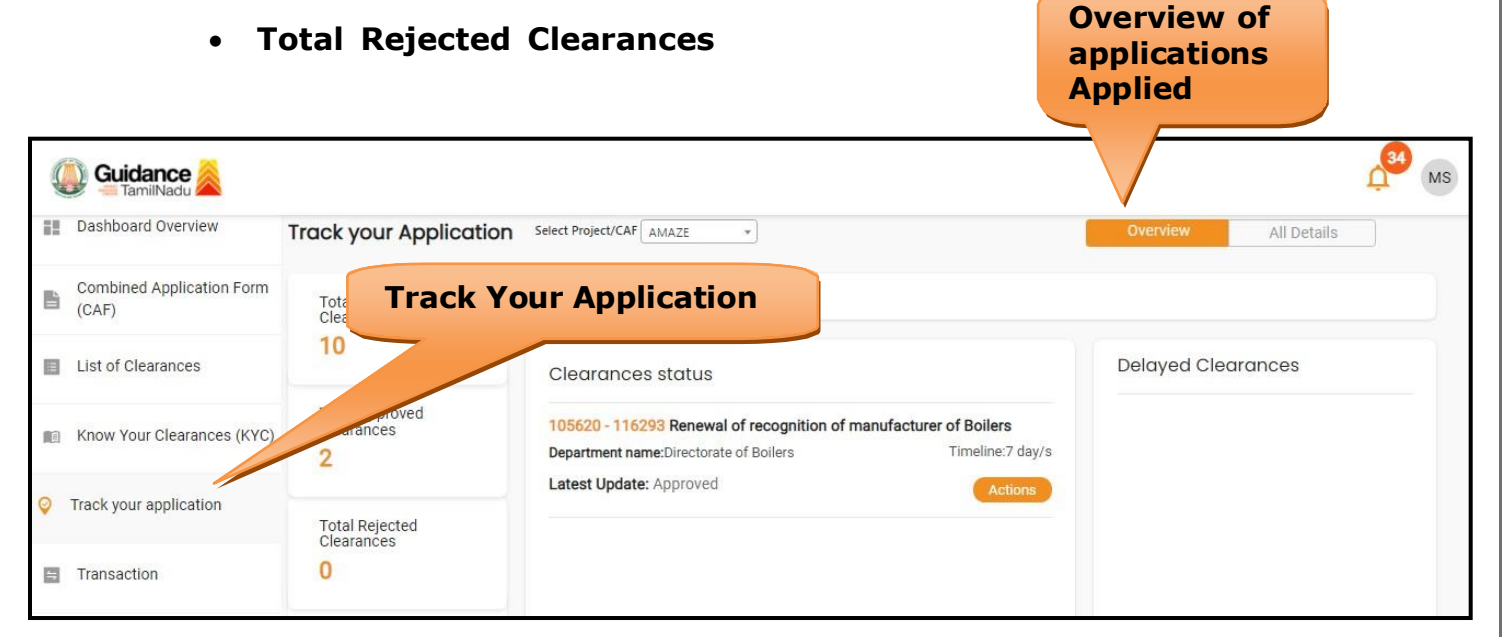

**Figure 23. Track your application**

Page **22** of **28**

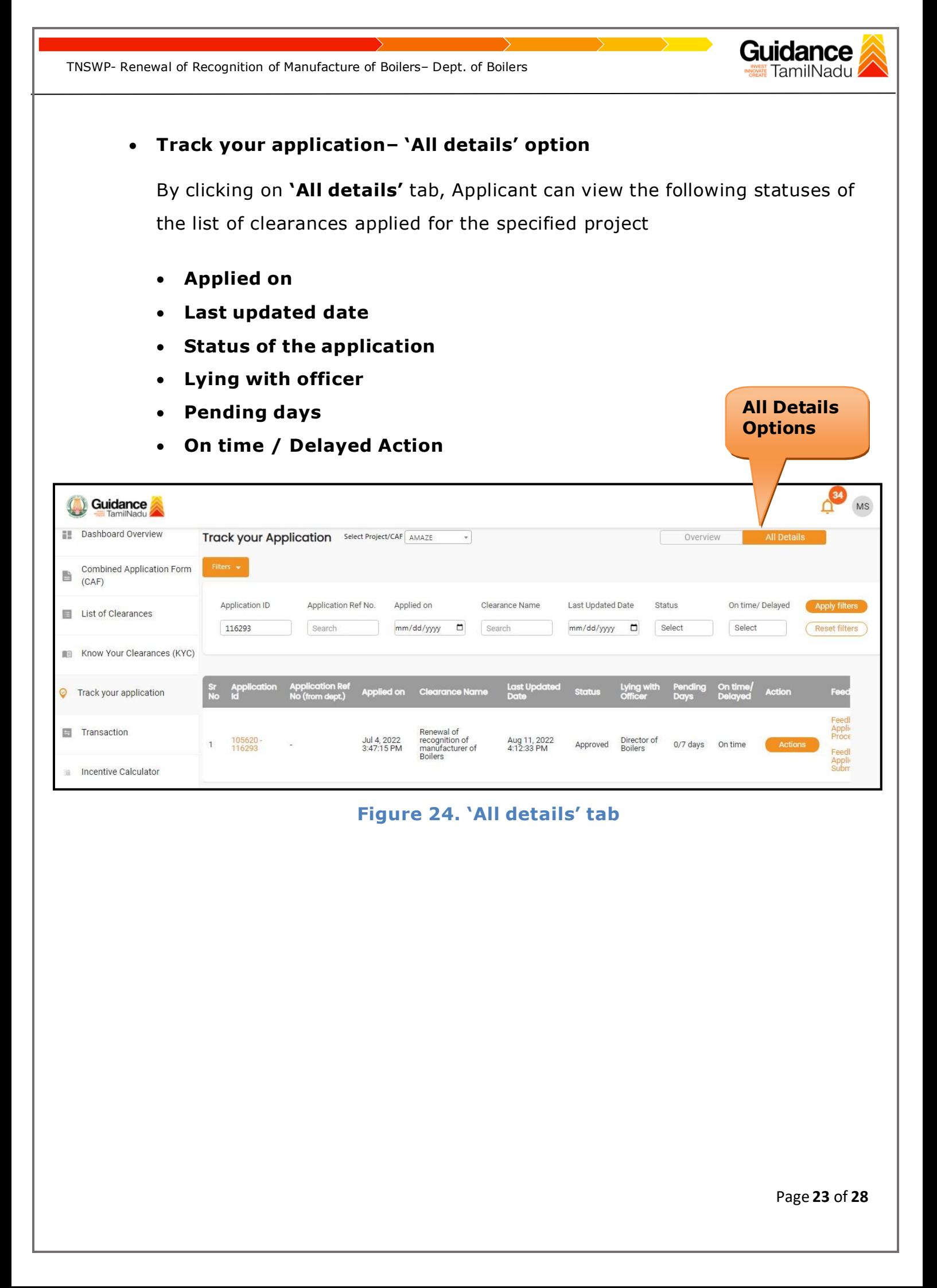

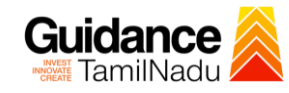

## <span id="page-23-0"></span>**11. Query Clarification**

- 1) After submitting the application to the Boiler department, the concerned officer reviews the application and if there are any clarifications required, the concerned officer would raise a query to the applicant.
- 2) Applicant would receive an alert message on Registered SMS/Email
- 3) Applicant could go to 'Track your application' option and view the query under action items under the 'All Details' Tab.
- 4) Applicant could view the status as **'Need Clarification'** under the 'Status' column. Click on 'Action' button to respond the query as shown in the below figure.

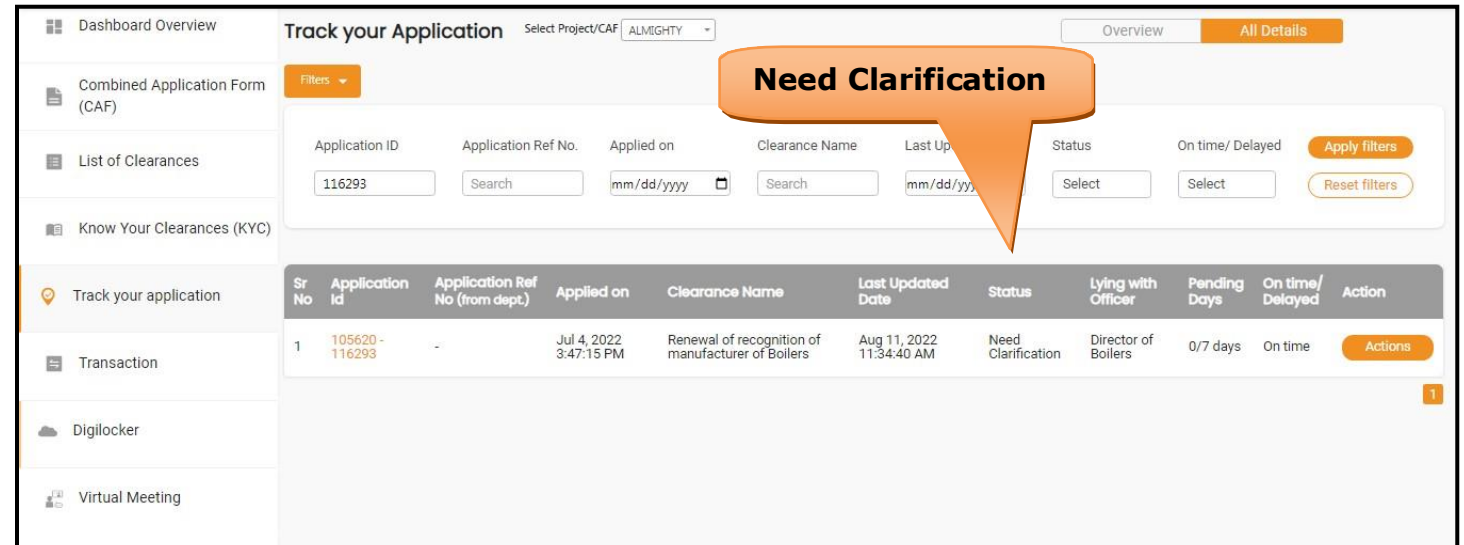

### **Figure 25. Need Clarification**

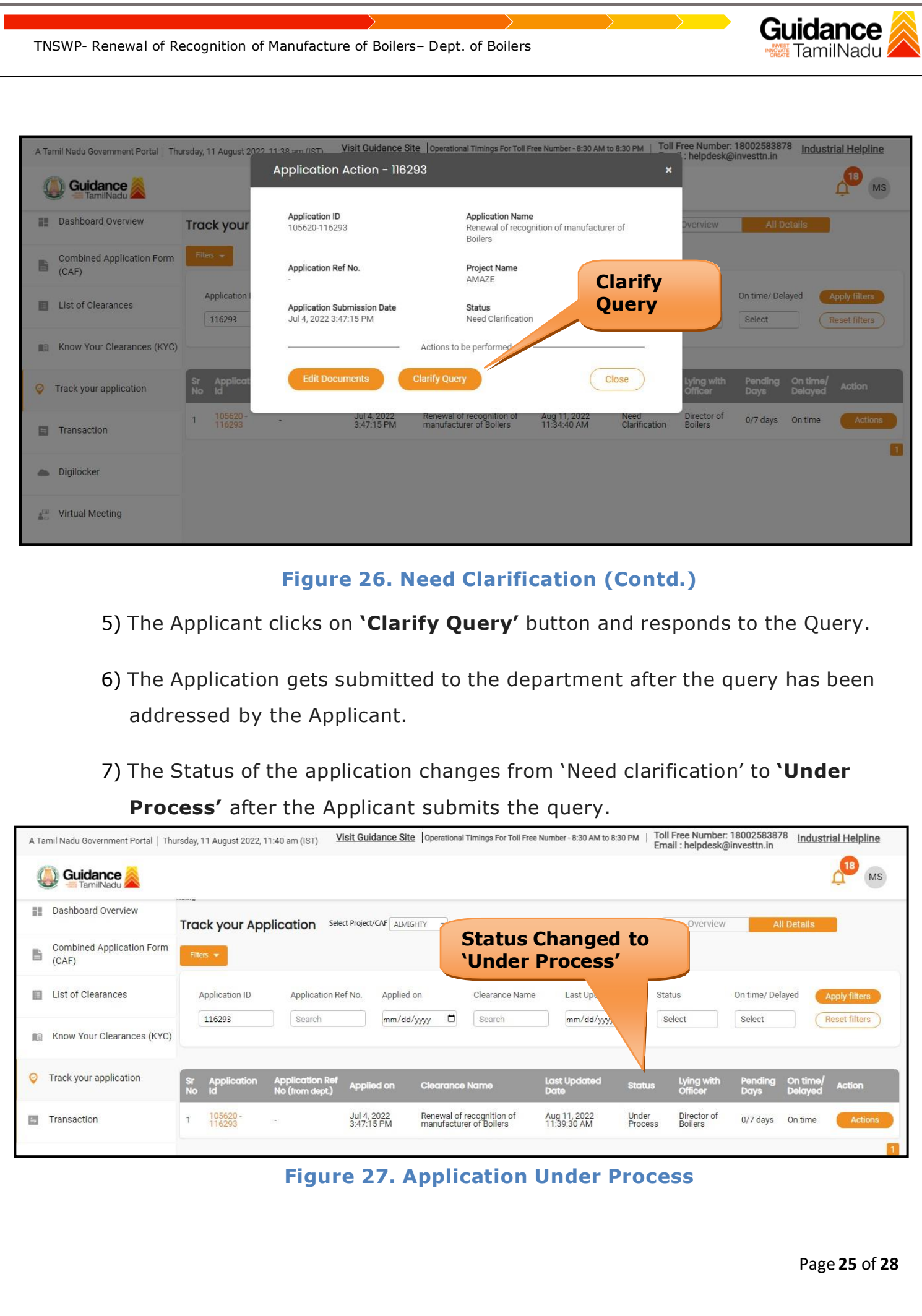

<span id="page-25-0"></span>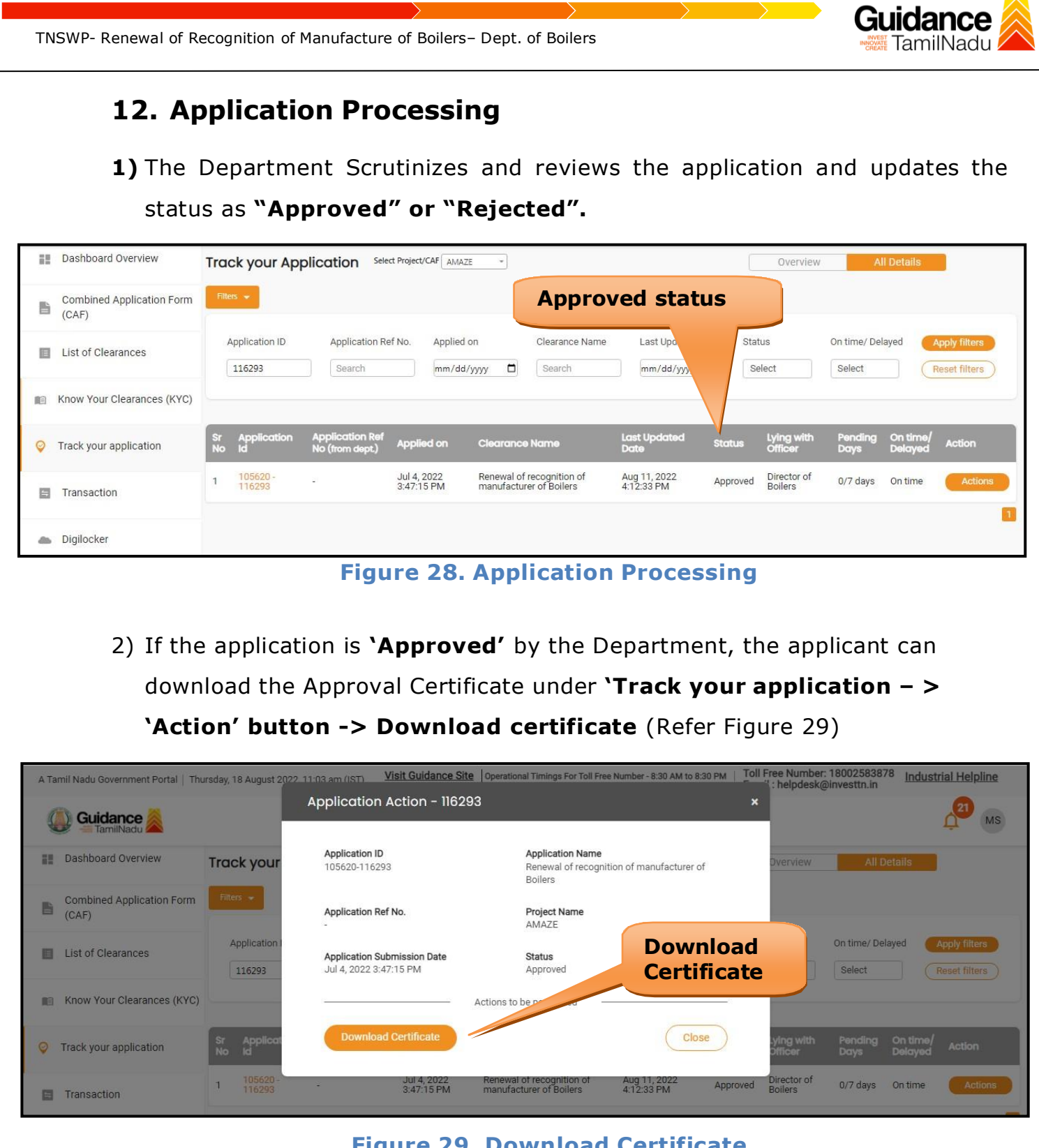

#### **Figure 29. Download Certificate**

3) If the application is '**Rejected**' by the Department, the applicant can view the rejection remarks under the Actions Tab by the department. Applicant has to create a fresh application if the application has been rejected. (Refer Figure 30)

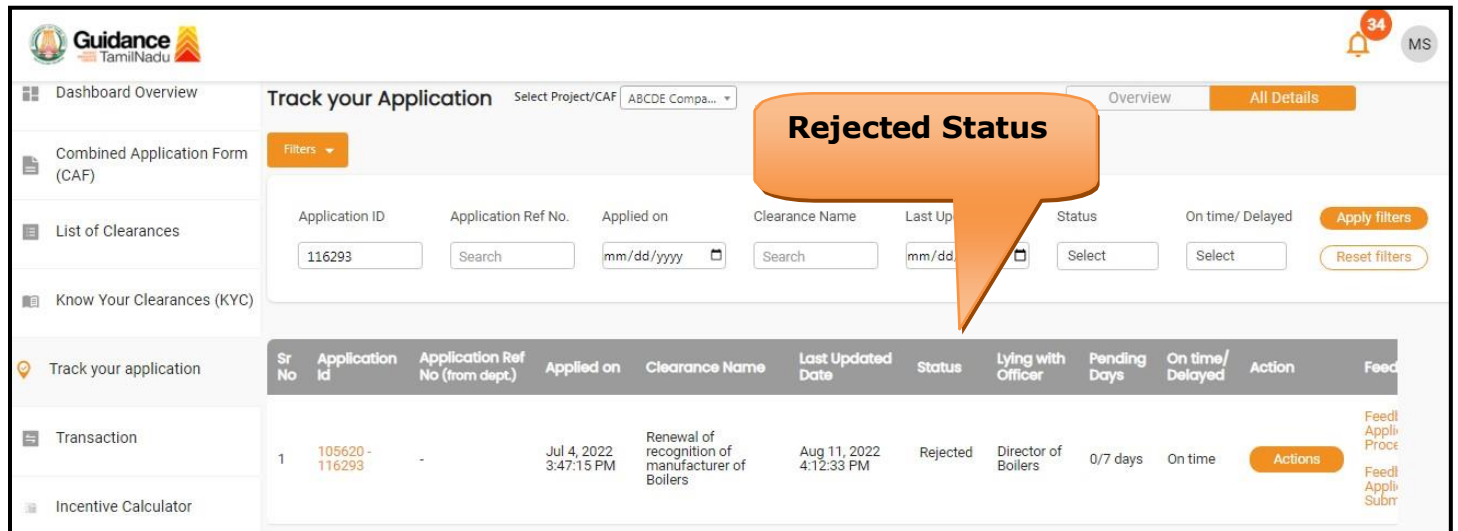

**Figure 30. Rejected Status**

 $\approx$ 

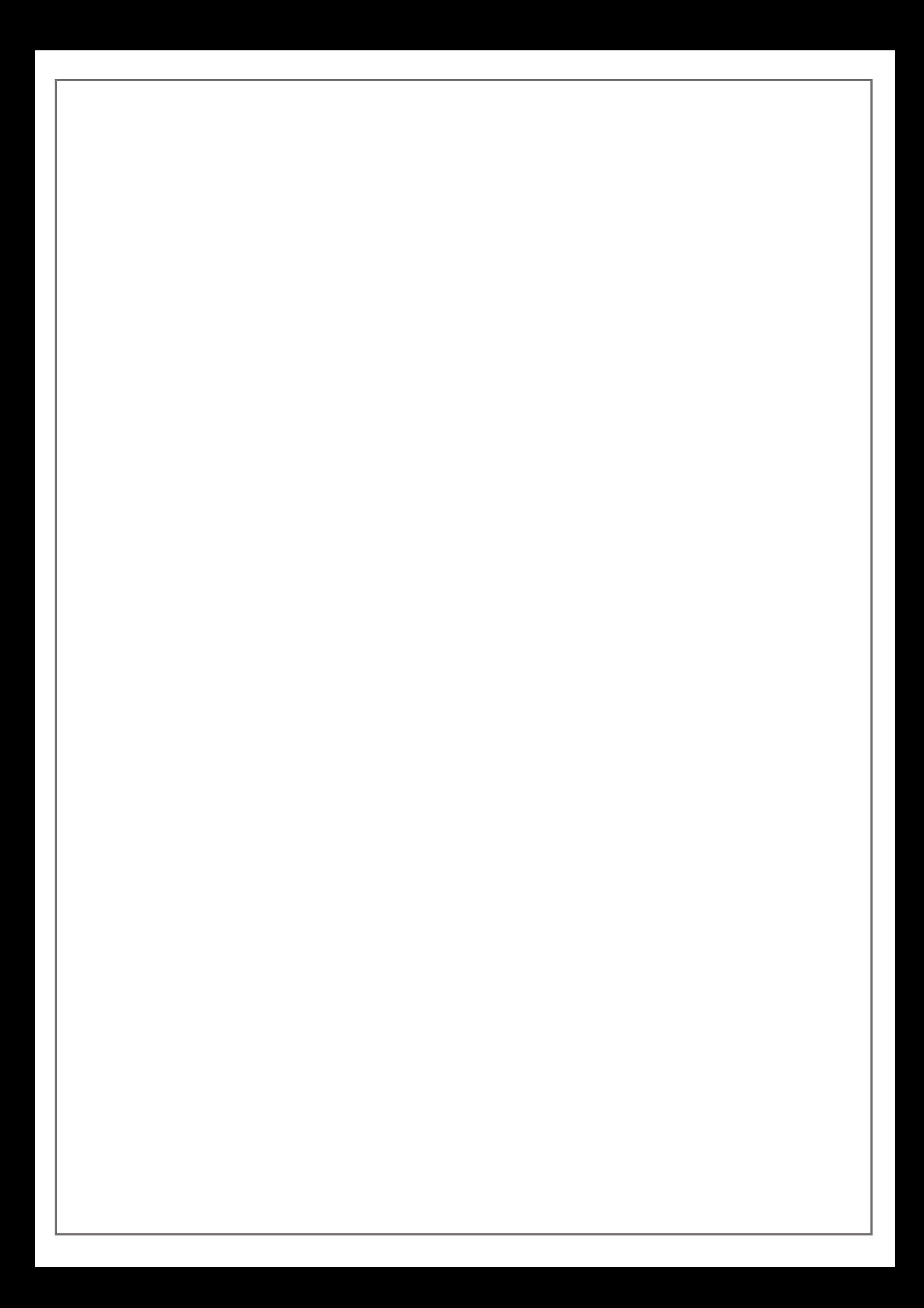